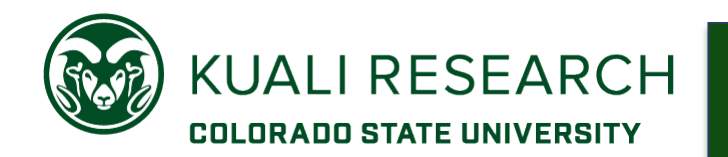

# **Overview:**

This Quick Reference describes the basic navigation functions, icons used, action buttons, and keyboard navigation found in Kuali Research.

For new or casual Kuali Research Users who view, review, or approve proposals and budgets.

# **Procedure:**

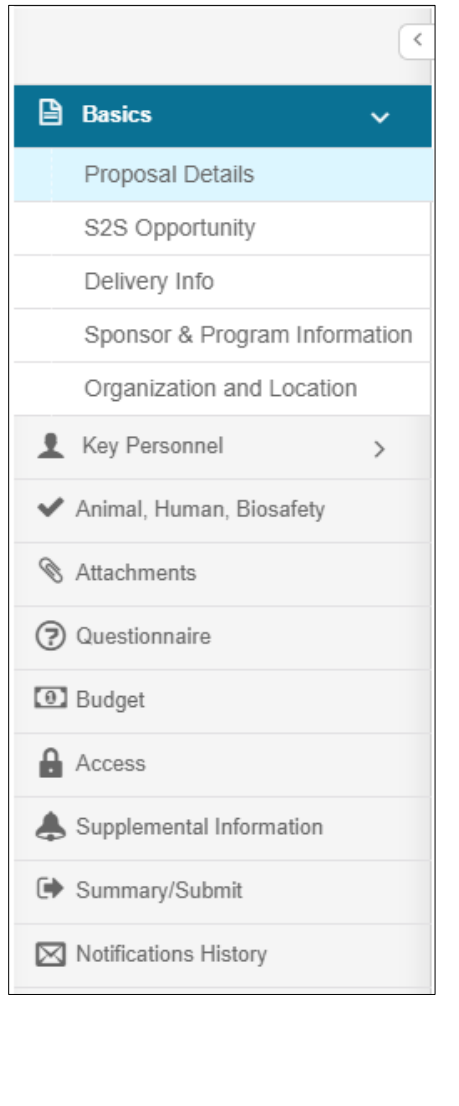

### **Click on any of the listed options in the left navigation panel to open and view the desired screen.**

Some options act as category headers, denoted by the triangle on the far right (ex. Basics and Key Personnel)

• Clicking on the **category header** when the triangle faces to the right will open a sub-menu, where you can then click on one of the items in the sub-menu to open the working screen**.**

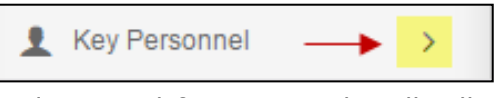

• Clicking the downward-facing triangle will collapse an open submenu**:**

臼

↨

 $\checkmark$ 

O.

ඹ

 $\boxed{0}$ 

А

д

⊪

⊠

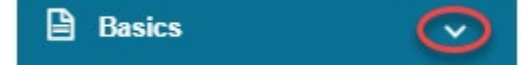

## **Compressed Left Navigation Icon View:**

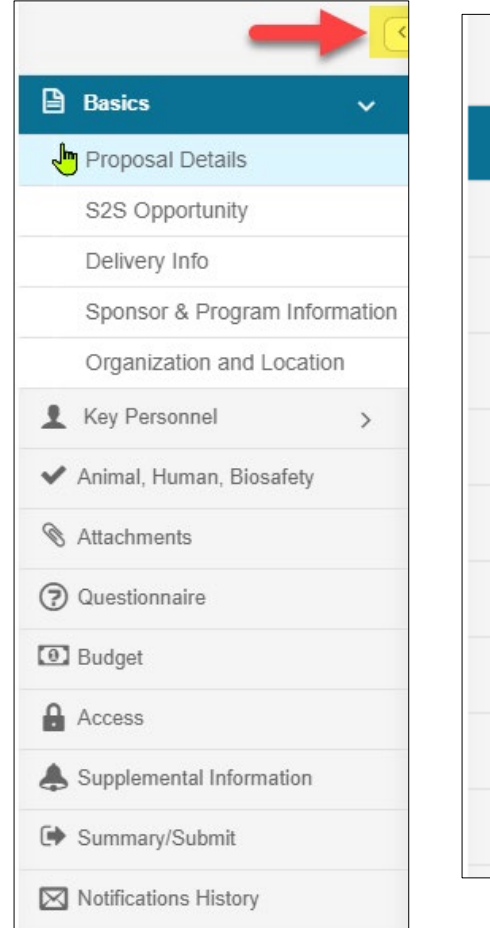

When screen space is at a premium, you can click on the **left-facing triangle** at the top of the navigation panel to compress the navigation panel to icon mode.

To expand the navigation panel, simply click the rightfacing triangle at the top of the icon panel

When the panel is compressed, clicking on an icon will display a pop-up menu of the available options

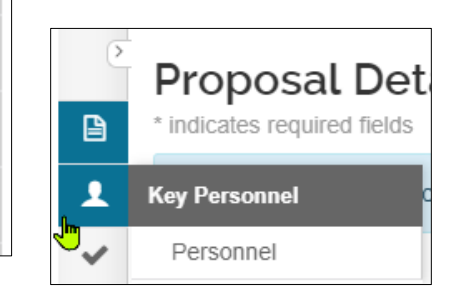

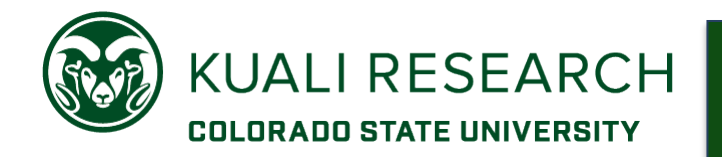

### **Proposal Action buttons at bottom of the page:**

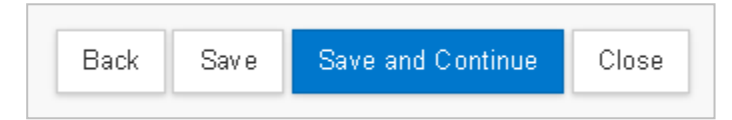

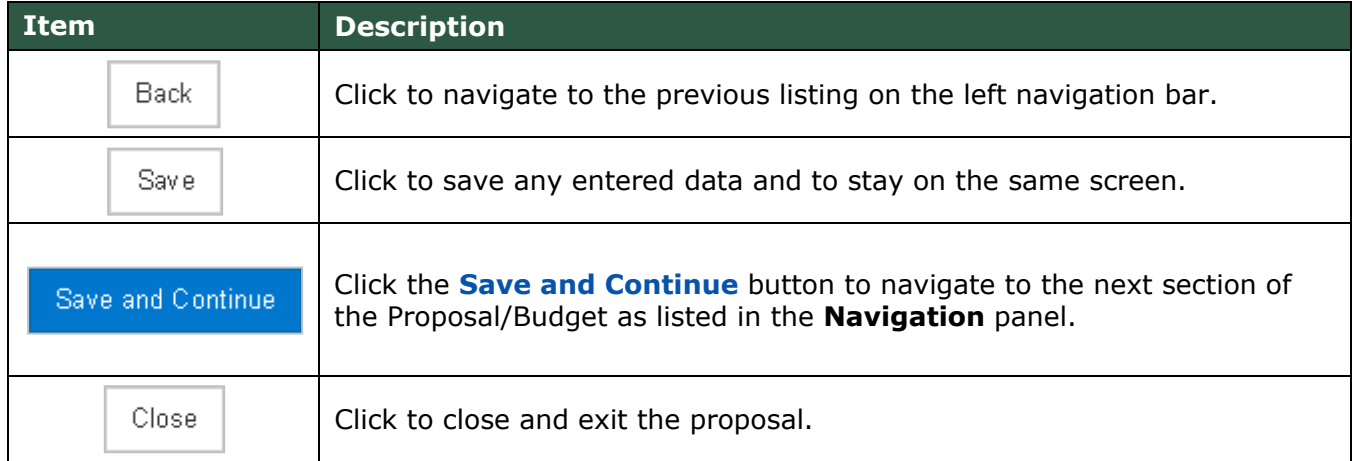

### **Icons**

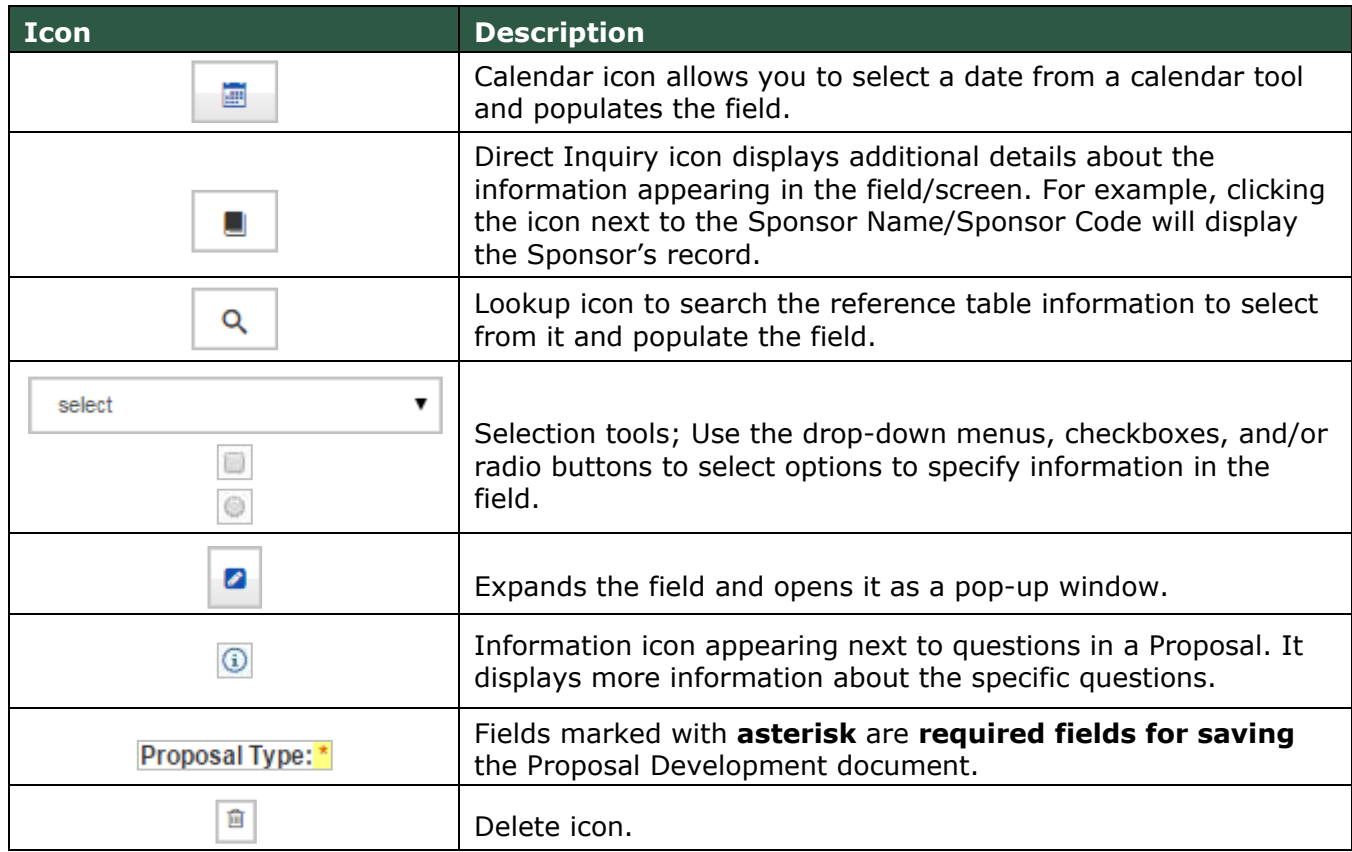

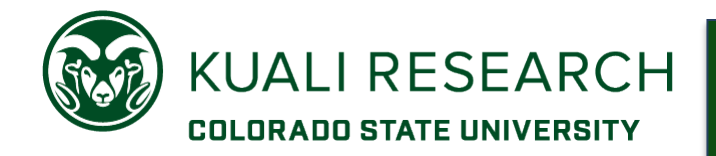

# **Keyboard Navigation:**

Users with *Edit* access may also navigate in the Proposal using the Keyboard keys:

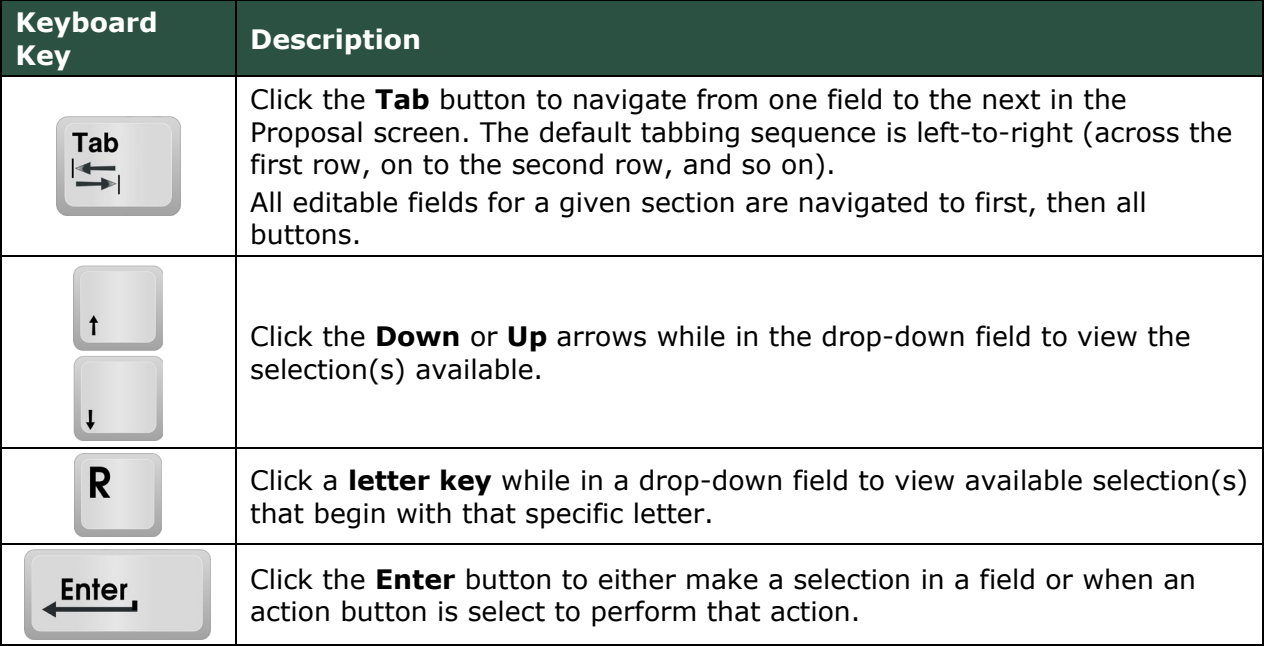